## **How to find out why an airplane is out for maintenance**

From the Schedule Page in Schedule Master , click on the down arrow next to the view box and click on **Listby ID\_NO**

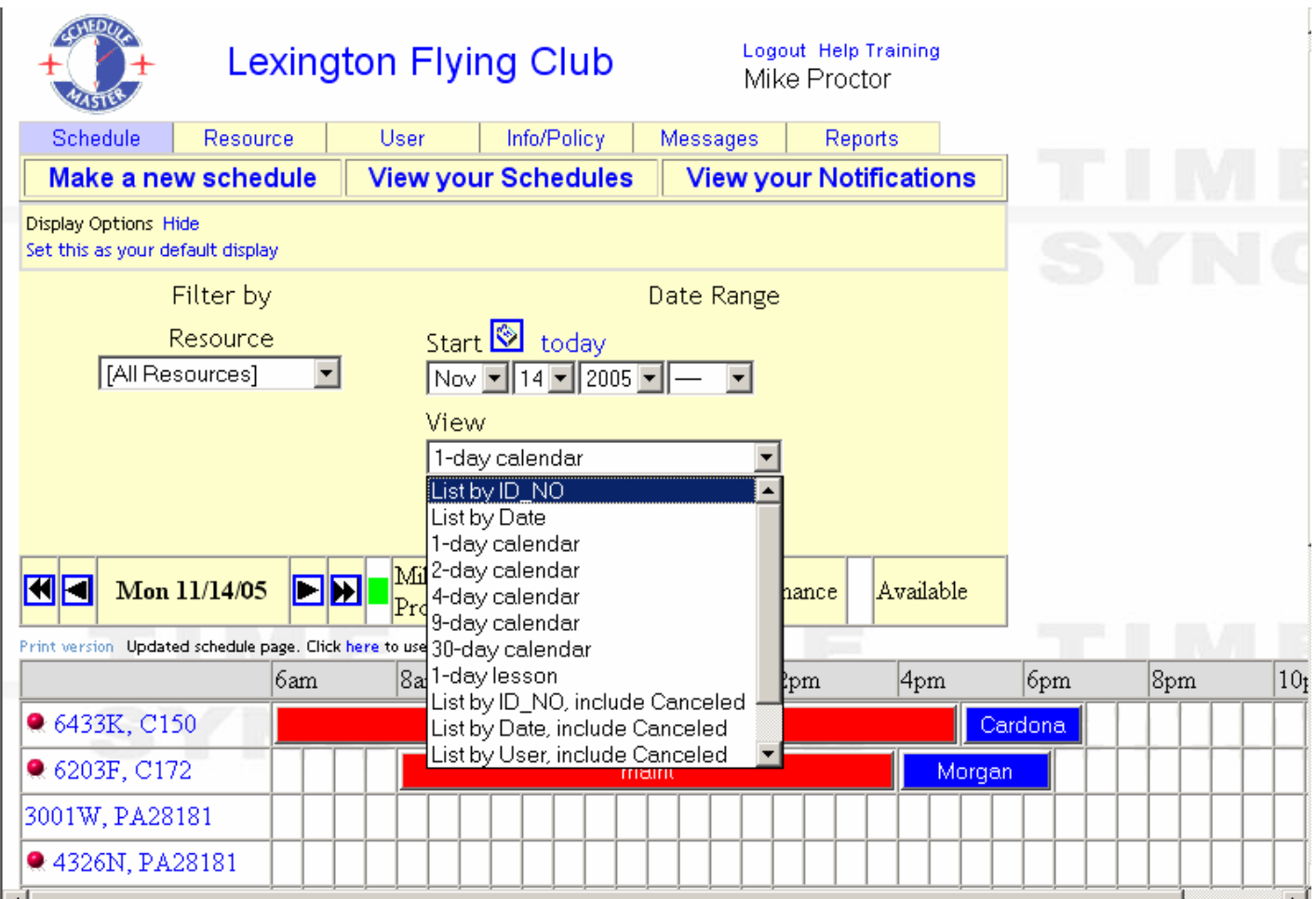

## Then, click on the button labeled **Refresh Schedules**

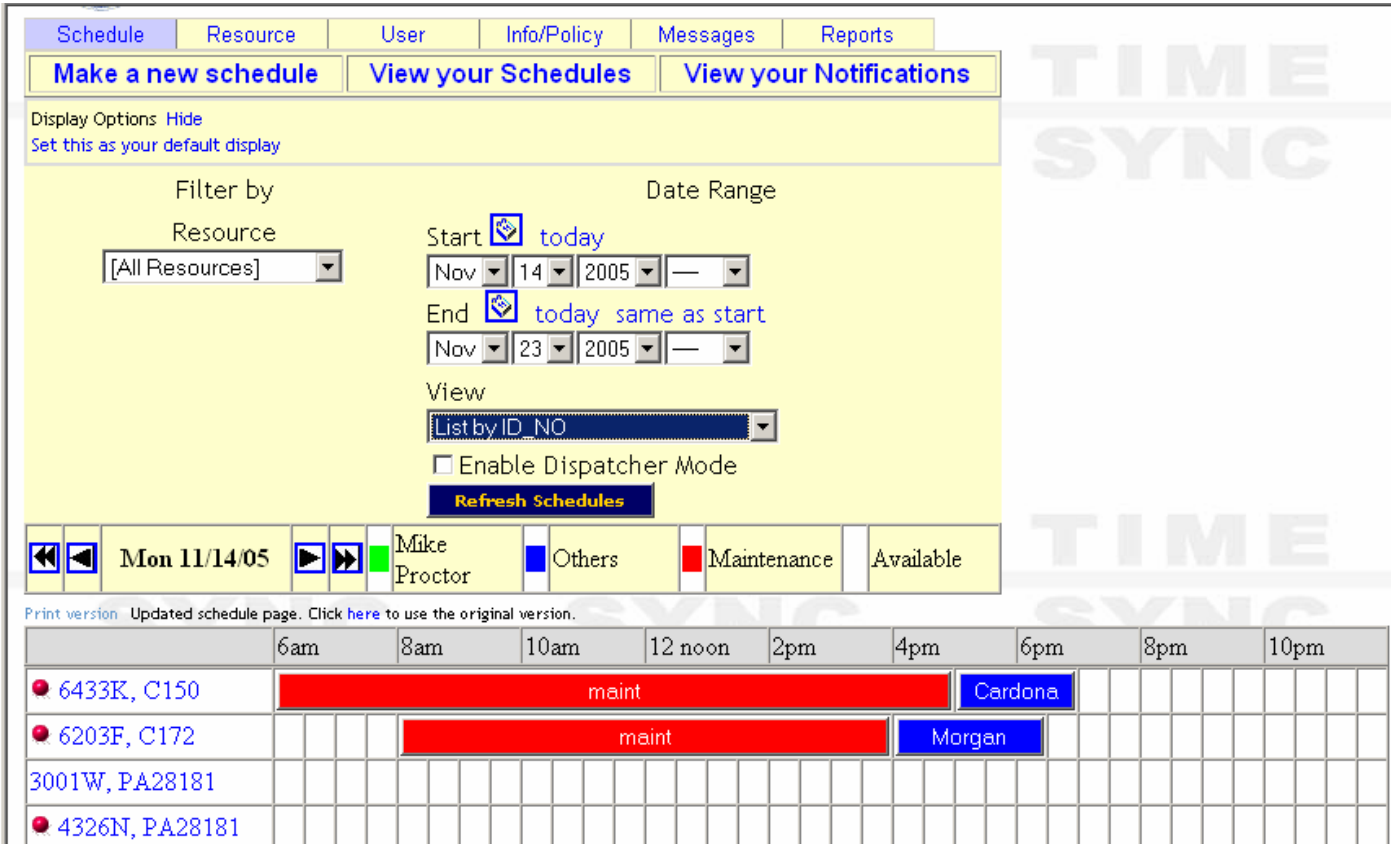

## You will see items like the one below, click on the mailbox out to the right

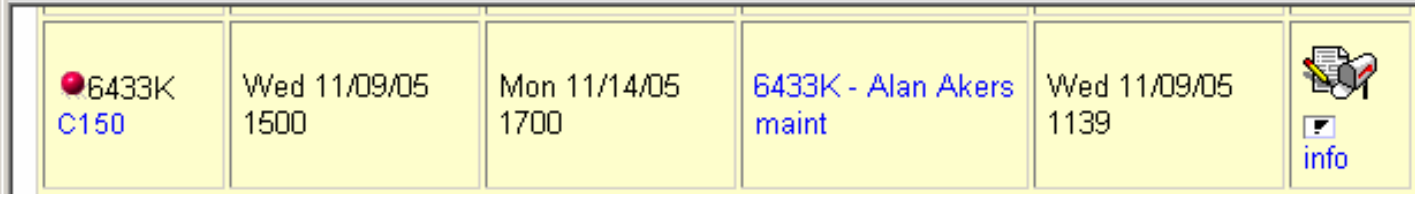

There you can read a message about why the airplane has been taken out of service

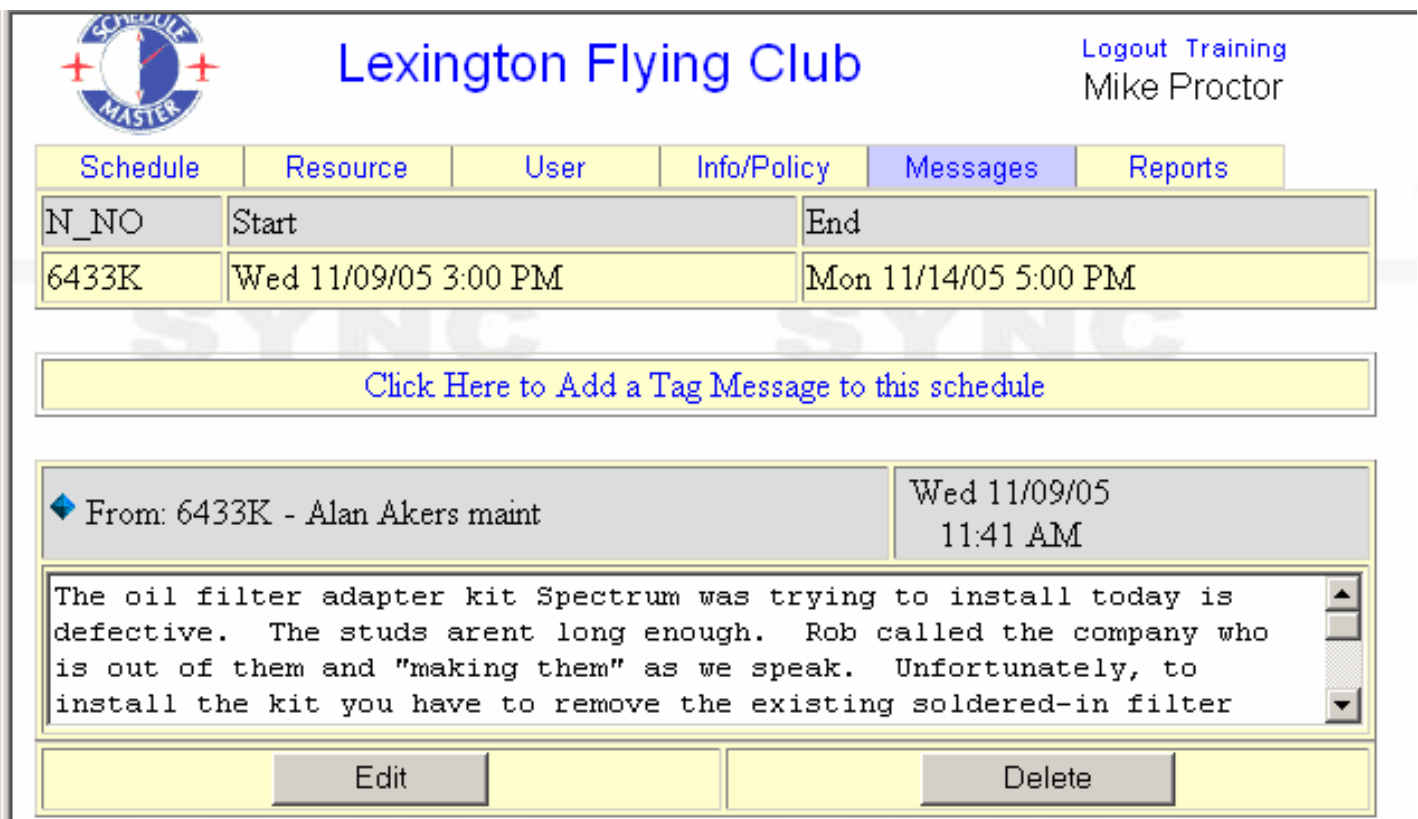